# ACCESS YOUR JCE RESULTS VIA MOBILE PHONE

*Advancing learning, certifying your future*

# ACCESS YOUR JCE RESULTS THROUGH THEWEBSITE

#### JCE  $\div$

### You are here: Home My Results

Here you can find your examination results dating as far back as 2009. Make sure to fill in all the fields.

#### **4. Examination**

**1.** Open the web browser (Internet Explorer or Mozilla Firefox or Google Chrome) and type www.bec.co.bw to open the Botswana Examinations Council website.

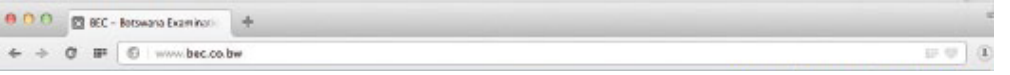

The centre number should be 6 characters beginning with the letters "JC". For example, if your school's centre number is 0002, type JC0002 if your schools centre number is 0024, type JC0024.

**2**. Click on the "Results" tab on the navigation bar.

(The navigator bar is the blue bar that starts with the "home" tab, and also has the "About BEC" tab,"Qualifications" tab, etc")

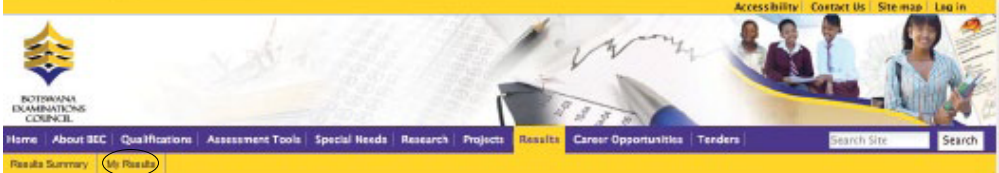

**3.** Click "My Results" on the gold navigation bar that pops up.

Click the " Show Results " button.This should display your results indicating the Exam cycle, Year, Centre/School subjects and overall grade.

In the "Examination" drop down combo box, select the Examination (in this case select JCE )

The year in which the examination occured.

#### **5. Year**

2016

In the "Year" textbox type the year (In this case type 2016)

The centre number

 $\div$ 

#### **6. Centre**

#### JC0001

In the "Centre Number" textbox type your school's Centre Number.

The student's candidate number 0001

### **7. Candidate Number**

1. U denotes that a candidate failed to meet minimum requirements for grade E. 2.  $X$  denotes that a candidate failed to meet the requirements for the award of the syllabus or the qualification.

**BOTSWANA EXAMINATIONS COUNCIL** 

In the "Candidate Number" textbox type your Candidate Number. The system accepts a candidate number with leading zeros and without leading zeros. For example, if your candidate number is 0008, you may type 0008 or 008 or 08 or 8 and the system will accept them all.

In the "Surname'' text box type your Surname. The Surname is not Case Sensitive.

#### The student's Surname **Candidate Surname 8.**

Moithuti

To access your Junior Certificate Examinations (JCE) results via mobile Please follow instructions below to send an SMS;

## **9. Show results**

#### Note:

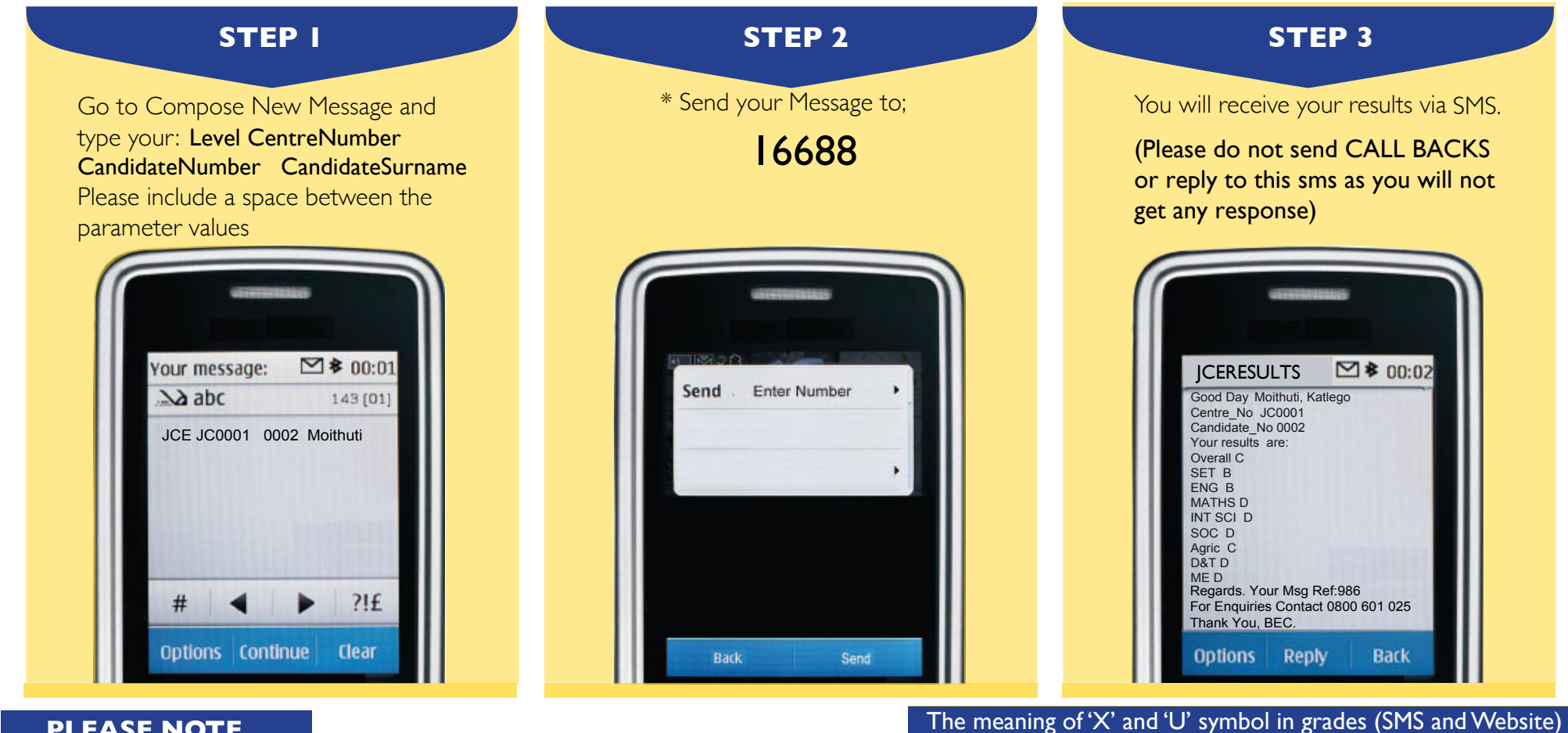

- The data entry formats for the Website and the SMS are different
- Ensure that both your school's centre number and Candidate number are correct.
- Candidates should ensure that their entire subjects are included in the response.
- Only the subjects they have been assessed on are included in the response.
- Results can be queried within 6 weeks of their release.

# For Enquiries Contact: 0800 601 025

**C** @Bots\_Exams Botswana Examinations Council www.bec.co.bw

# **PLEASE NOTE**

• Centre number should be 6 characters i.e |C followed by the four numeric characters

• Student number should be four numeric characters.

- The surname is not cAsE sensitive.
- After sending your enquiry please allow a few minutes to receive a response. The Response may be delayed due to congested lines.

# \* THE FLIGHTING OF THIS ADVERTORIAL DOES NOT IMPLY THAT JCE RESULTS HAVE BEEN RELEASED. THE RELEASE OF JCE RESULTS WILL BE COMMUNICATED THROUGH PRESS RELEASES AND OTHER MEDIA PLATFORMS ONCE AVAILABLE FOR ACCESS BY CANDIDATES.

# The candidate must enter the following parameters in the stipulated sequence

SMS transmission cannot be guaranteed to be secure or error-free as information could be intercepted, corrupted, lost, destroyed, arrive late or arrive incomplete. BEC therefore accepts no liability for the content of the SMS messages, or for the consequences of any actions taken on the basis of the information provided, unless that information is subsequently confirmed in writing.

#### DISCLAIMER

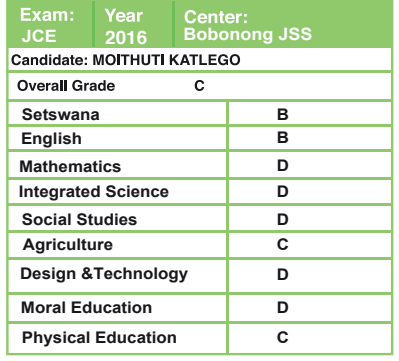